# **Mirroring 360**

Electronic classrooms on campus now have software that enables professors to project/cast their devices, such as iPads and phones, onto the projector screen. Professors can cast from iPads, iPhones, Chromebooks, Android phones, Android tablets, PCs, and Macs.

Wireless screen projection allows the professor to walk around while they teach and not stay tethered to the front of the room. It also gives professors the ability to use both Apple and PC programs at the same time. Not only can professors cast their devices but they can allow for students to mirror devices to show group work on the main screen. Up to four devices can be cast to the main screen at the same time.

# **How to Mirror Your Device**

1. Install the required app for the device you want to mirror

Android – Install the Mirroring 360 Sender app from Google Play.

**iPad, iPhone, Mac** – Install Mirroring Assist from the App Store.

**Windows** – Install Chrome browser if not already installed. Open Chrome browser, type "chrome://extensions/" in the address bar, search for Mirroring 360 and install the Mirroring 360 Sender extension.

**Chrome Books** – Open Chrome browser, type "chrome://extensions/" in the address bar, search for Mirroring 360 and install the Mirroring 360 Sender extension.

**2.** Login to the classroom computer and launch the Mirroring 360 application using the **below** icon on the desktop.

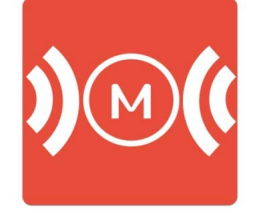

You will now see the below screen on the desktop computer.

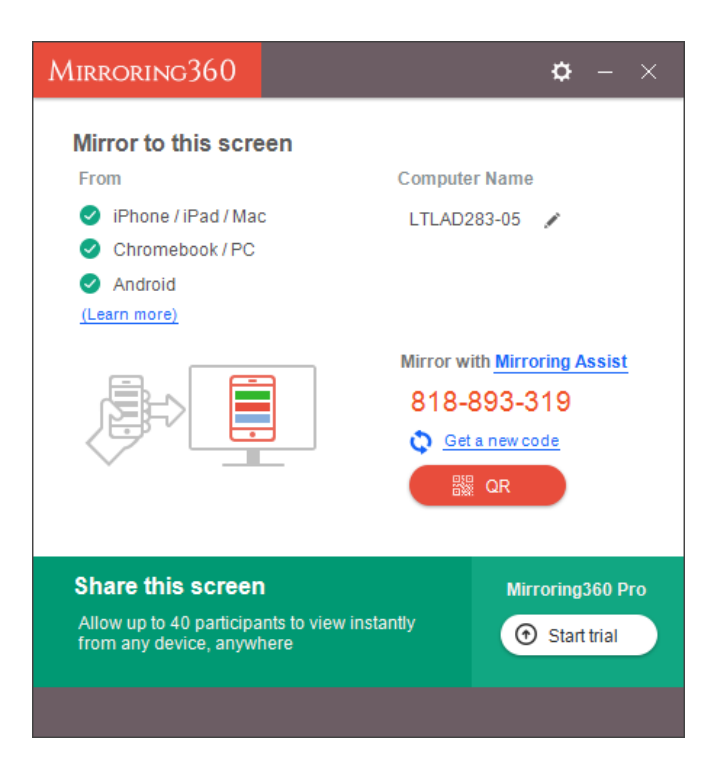

### **3.** Connect your device to the classroom computer.

Make sure your device is connected to the CU-Wireless network.

#### **Android**

NOTE: Android devices will not allow you to play audio through the classroom speakers. Please consider this when you are projecting android devices.

- 1. Launch the Mirror 360 app on your Android device.
- 2. Click on the red circle icon on the bottom right of the Mirroring 360 app.
- 3. Type in the mirroring ID or scan the QR code that appears on the computer. It lets you know that it will begin mirroring.
- 4. Your screen will now appear on the classroom computer

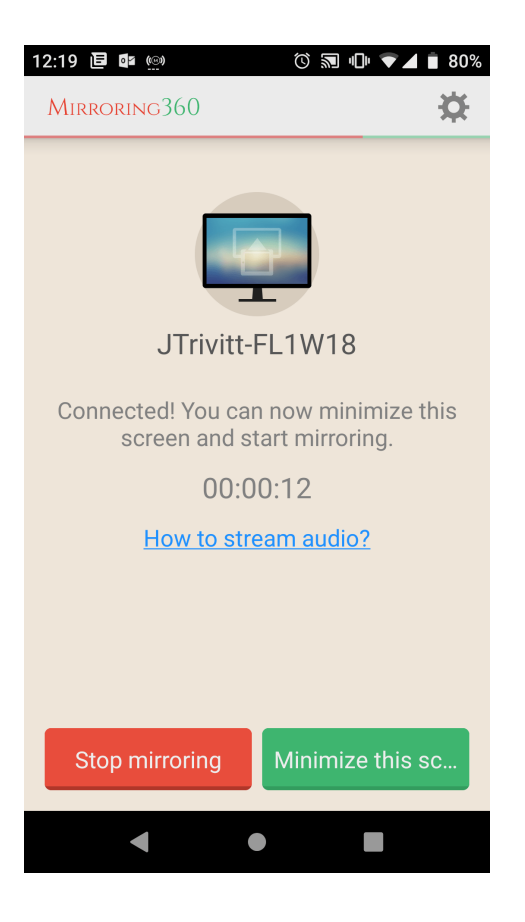

## **iPad, iPhone, Mac**

- 1. Launch the Mirroring Assist app on your device.
- 2. Click "Scan code" or "Enter Mirroring ID" buttons.
- 3. Scan the QR code or enter the 9 digit code from Mirroring 360 application on the classroom computer.
- 4. On your Apple device, go to your "Control Center". NOTE: Depending on the version you have, you can access this by swiping up from the bottom of your screen or swiping down from the top right corner of the screen.
- 5. Select the "Screen Mirroring" or "AirPlay" button.
- 6. Select the classroom computer when it shows up in the list.
- 7. Your screen will now appear on the classroom computer

### **Windows and Chrome Book**

- 1. Open Chrome.
- 2. Click on the Mirroring360 Sender icon in the top right of your chrome browser.

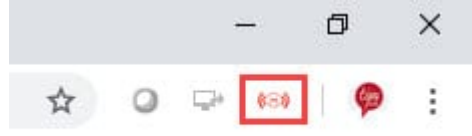

- 3. Select the computer where you would like to mirror your device.
- 4. Type in the mirroring ID or scan the QR code that appears on the computer screen to begin casting.

Note: There is a Mirroring 360 Sender App available for Windows devices at additional cost. It allows the mirroring of your device screen without the need for the Chrome browser extension and may work better for your needs. It can be downloaded here.